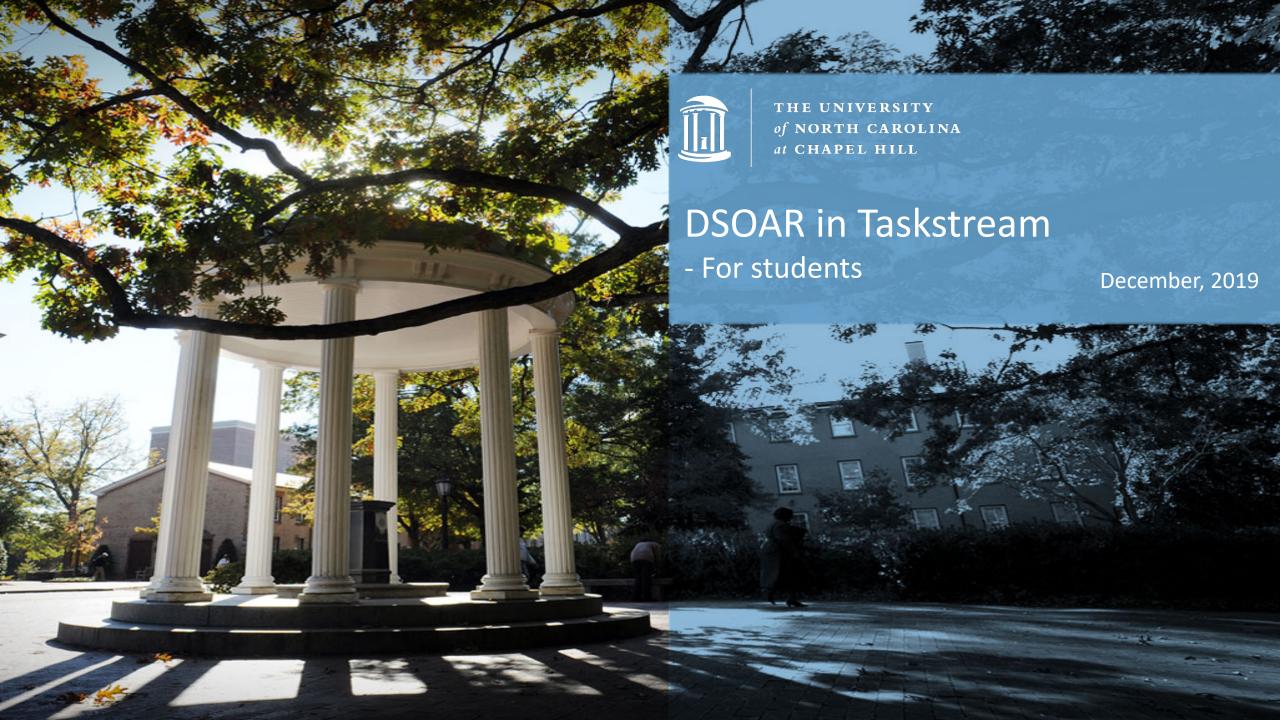

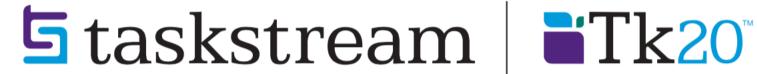

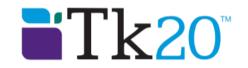

# Submit your Work as a Student

### 5 taskstream by Watermark™

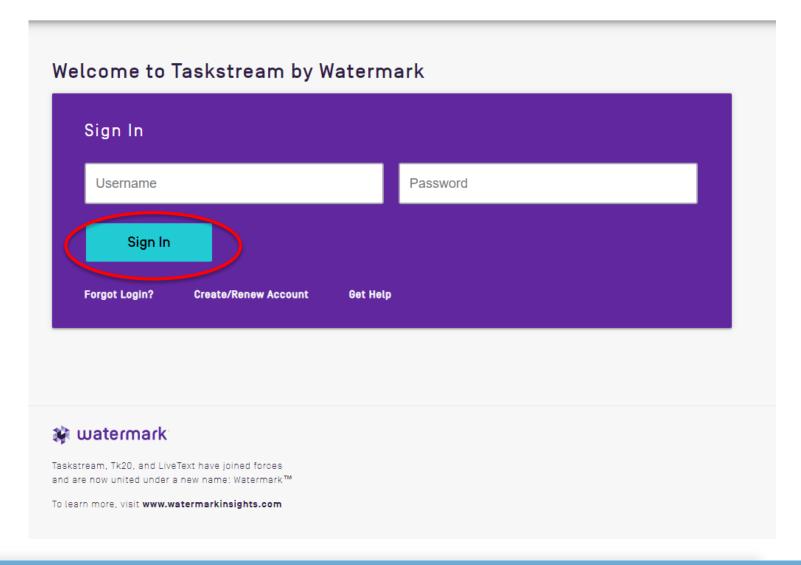

### Step 1: Sign In

- Go to <u>https://login.taskstre</u> <u>am.com/signon/</u>
- Type your username and Password
- Click "SIGN IN"

#### Work on a program

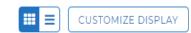

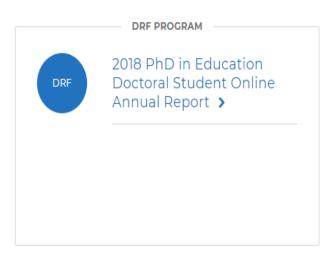

Don't see your program?

If you have a self-enrollment code, enter it here to enroll yourself as an author. If you do not have your code, please contact your instructor or the Taskstream Coordinator at your Institution.

ENTER CODE

Read More

### Step 2: Self-Enroll

Click "ENTER CODE"

#### **Self Enrollment**

#### Home » Self Enrollment

**Directions**: To self-enroll into a program, enter your program code below. Program codes are created by your institution. If you do not have the Taskstream Coordinator at your Institution.

Enter program code : 2019\_PhD\_Ed SEARCH

#### You have already self-enrolled into the following programs :

**Note**: Inactive programs will not appear on the home page until they are activated by the program manager.

| Program Name Cancel |                                                             | Cancel     |
|---------------------|-------------------------------------------------------------|------------|
| 0                   | 2018 PhD in Education Doctoral Student Online Annual Report | 01/14/2019 |
| 0                   | 2017 PhD in Education Doctoral Student Online Annual Report | 01/19/2018 |
| 0                   | -2016 PhD in Education                                      | 03/31/2017 |

### Step 2: Self-Enroll

- Enter program code:
   For example, 2019\_PhD\_Ed
  - See your codes below
- Click "SEARCH"

| Program                           | Your Program Code |
|-----------------------------------|-------------------|
| EdD in Curriculum and Instruction | 2019_EdD_CI       |
| EdD in Education Leadership       | 2019_EdD_L        |
| PhD in Education                  | 2019_PhD_Ed       |
| PhD in School Psychology          | 2019_PhD_P        |

#### Self Enrollment

Home » Self Enrollment » Program Information

**Directions**: Confirm your program selection below

Help on this Page

If this is the correct program, click the 'Enroll' button to complete the enrollment process.

Program: 2019 PhD in Education Doctoral Student Online Annual Report

DRF used in program: 2019 PhD in Education Doctoral Student Online Annual Report

Program Status : Active
Program Description :

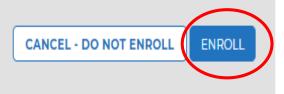

### Step 2: Self-Enroll

- Click on "ENROLL"
- You are now enrolled into the Directed Response Folio (DRF) for your doctoral program (e.g., "2019 PhD in Education Doctoral Student Online Annual Report").

#### taskstream by Watermark\*

#### Work on a program

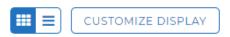

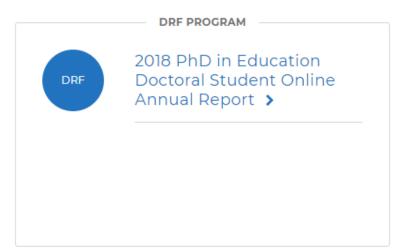

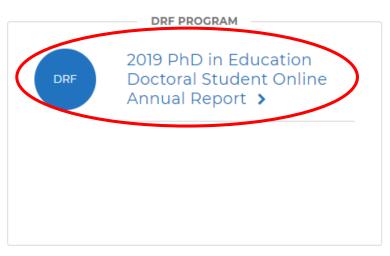

Don't see your program?

If you have a self-enrollment code, enter it here to enroll yourself as an author. If you do not have your code, please contact your instructor or the Taskstream Coordinator at your Institution.

ENTER CODE

Read More

# Step 3: Submit your work

- Sign in again or Click "Taskstream" at upper left corner
- Click the DRF that you have enrolled yourself in during Step 2

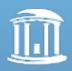

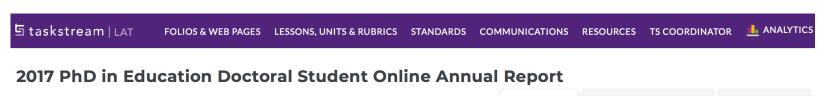

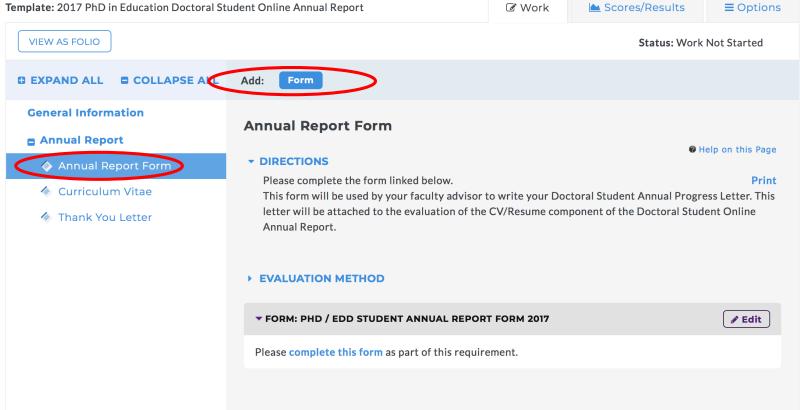

# Step 3: Submit your work

### Requirement 1: Annual Report Form

Click
 "Annual Report Form"
 and
 "Add: Form"

#### Respond to form PhD / EdD Student Annual Report Form 2017 for Annual Report Form

- **DIRECTIONS**
- **EVALUATION METHOD**

CANCEL CHECK SPELLING PRINT

Response is required

Program Progress

Choose the program in which you are currently enrolled:

PhD in Education - Applied Developmental Sciences and Special Education

PhD in Education - Cultural Studies and Literacies

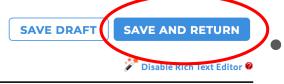

Clear

Save Draft

### Step 3: Submit your work

- Finish the form
- After filling out the form, click "SAVE AND RETURN"

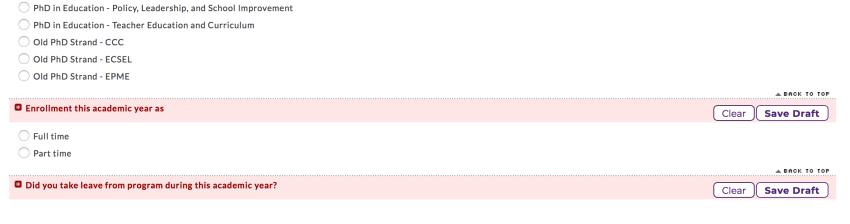

PhD in Education - Learning Sciences and Psychological Studies

#### 2019 PhD in Education Doctoral Student Online Annual Report **■** Options ☑ Work Template: 2019 PhD in Education Doctoral Student Online Annual Report On't forget to submit! Status: Work in Progress **SUBMIT WORK** VIEW AS FOLIO **□** EXPAND ALL **□** COLLAPSE ALL Add: Form **General Information Annual Report Form** Annual Report DIRECTIONS Annual Report Form Curriculum Vitae EVALUATION METHOD ▼ FORM: PHD STUDENT ANNUAL REPORT FORM 2019 You have already started completing the form, View/Edit Your Responses

## Step 3: Submit your work

Be sure to click
 "SUBMIT WORK"

### Are you sure you want to submit Curriculum Vitae (of Annual Report) for Evaluation?

Your work will be locked and no further edits will be possible.

#### Select an evaluator:

CANCEL

Account, TPAC Coordinator
Garrett, Megan
Greene, Jeff
Groves, Calvin
Kennedy, Grace
Lys, Diana
Neverosky, Derek
Powell, Sharon
Reynolds, Stacy
Siler, Tammy
Weaver, Caroline

CANCEL

SUBMIT FOR EVALUATION

# Step 3: Submit your work

### For "PhD in Education" Students Only

- A window will pop-up and ask you to select an evaluator.
  - Please refer to the table below when selecting your evaluator:

| DSOAR Element      | Submit to:                                |  |
|--------------------|-------------------------------------------|--|
| Annual Report Form | Program Administrative Support Specialist |  |
| CV/Resume Upload   | Program Administrative Support Specialist |  |
|                    |                                           |  |

| Program Administrative<br>Support Specialist | Doctoral Programs Supported                    |
|----------------------------------------------|------------------------------------------------|
| Stacy Reynolds                               | PhD-Policy, Leadership and School Improvement  |
| Derek Neverosky                              | PhD-Cultural Studies and Literacies            |
|                                              | PhD-Teacher Education and Curriculum           |
|                                              | PhD-CCC                                        |
|                                              | PhD-CCTE                                       |
| Tammy Siler                                  | PhD-Learning Science and Psychological Studies |
|                                              | PhD-Applied Development and Sciences and       |
|                                              | Special Education                              |

#### 2019 PhD in Education Doctoral Student Online Annual Report

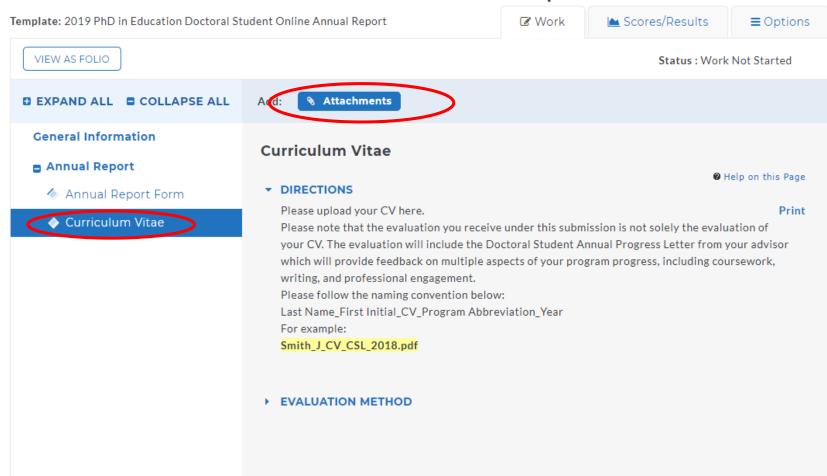

# Step 3: Submit your work

### Requirement 2: CV

Click
 "Curriculum Vitae"
 and then
 "Add: Attachments"

#### Add/Edit Attachments for Curriculum Vitae

- DIRECTIONS
- EVALUATION METHOD

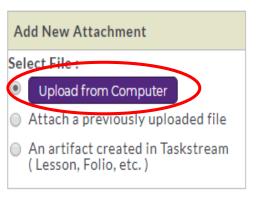

No files have been attached yet.

CANCEL

# Step 3: Submit your work

 Click "Upload from Computer", then select your CV and upload

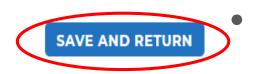

"SAVE AND RETURN"

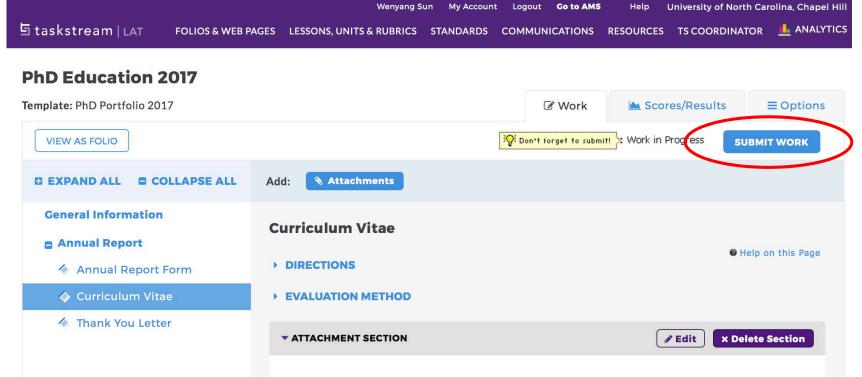

# Step 3: Submit your work

 Be sure to click "SUBMIT WORK"

Files:

linkCreation.dotm

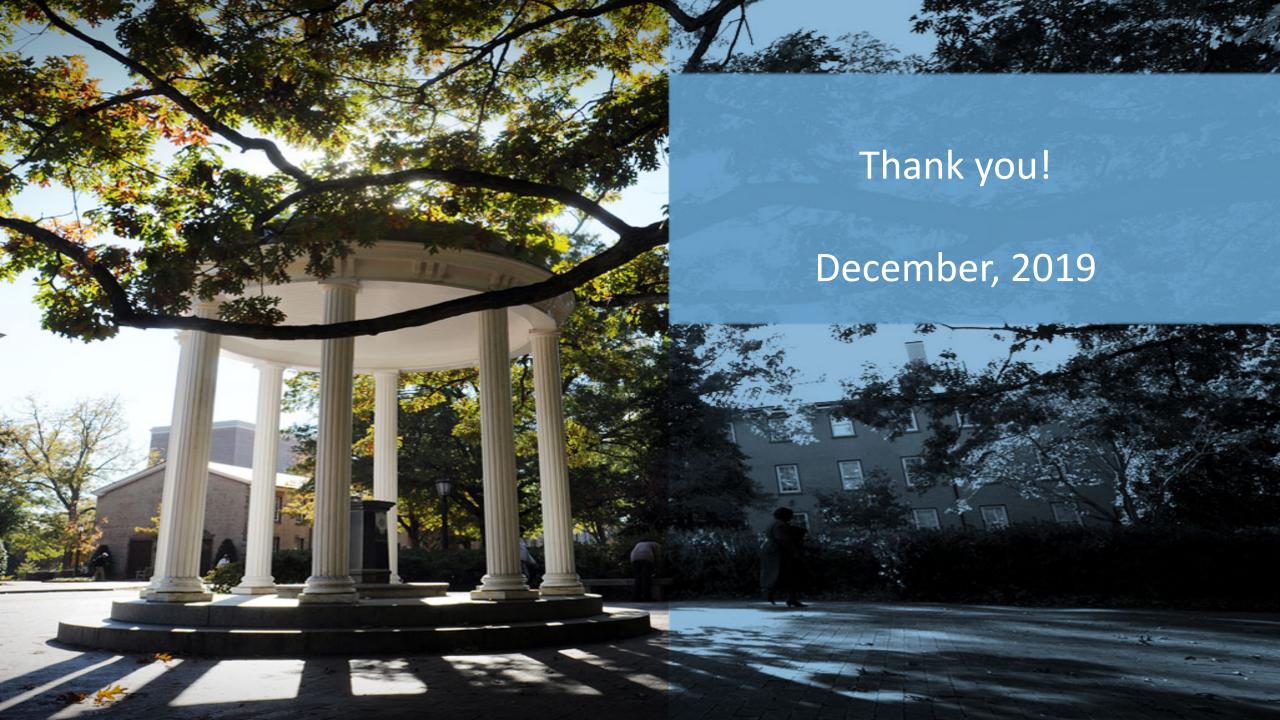